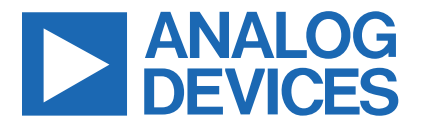

*Click [here](https://maximsupport.microsoftcrmportals.com/en-US/cust-support/) to ask an associate for production status of specific part numbers.*

### **Evaluates: MAX25222/MAX25222C MAX25222 Evaluation Kit/**

### **General Description**

The MAX25222 evaluation kit (EV kit) is a fully assembled and tested surface-mount PCB used to evaluate MAX25222/MAX25222C automotive 4-channel TFT-LCD power supply with VCOM Buffer. Each output rail (AVDD, NAVDD, VGON, VGOFF, and VCOM) can be independently adjusted through I2C. The EV kit demonstrates the device's features: adjustable output voltage, fault protection, VCOM temperature compensation, nonvolatile memory programming, and extensive diagnostics to aid in fulfilling ASIL-B safety level.

The EV kit exposes an I2C interface which can operate in conjunction with the MINIQUSB+ adapter or a third party I2C master like a general-purpose microcontroller. The EV kit also includes Windows®-compatible software that provides a simple graphical user interface (GUI) for exercising the features of the IC. The EV system includes both the EV kit and the MINIQUSB+ adapter board.

### **Features**

- 2.65V to 5.5V Input Range
- Default Output Voltages
	- 6.8V Output at 200mA (Boost Converter)
	- -6.8V Output at -200mA (Inverting Regulator)
	- 12V Output at 15mA (Positive-Charge Pump Regulator)
	- -10V Output at 15mA (Negative-Charge Pump Regulator)
	- -2.49V Output at 100mA (VCOM Buffer)
- The EV kit components will fit the 2.1MHz frequency. For using 420kHz, HW changes are needed.
- Spread Spectrum
- Dedicated GUI
- Full Sequencing Flexibility
- Proven PCB Layout
- **Fully Assembled and Tested**

### **MAX25222 EV Kit Files**

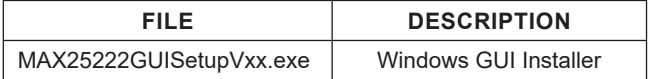

# **MAX25222 Evaluation System**

### **Quick Start**

#### **Required Equipment**

- MAX25222 EV kit
- 2.65 to 5.5V, 3A power supply
- **Voltmeter**
- MINIQUSB+ interface board with USB cable
- User-supplied Windows-compatible PC with a spare USB port

**Note:** In the following sections, software-related items are identified by bolding. Text in **bold** refers to items directly from the EV kit software. Text in **bold and underlined**  refers to items from the Windows operating system.

#### **Procedure**

The EV kit is fully assembled and tested. Use the following steps to verify board operations:

#### **Stand Alone**

- Verify that shunts are installed across pins 1-2 on jumpers J1–J4. Ensure that J5 has no jumper installed.
- Connect the positive terminal of the power supply to the TFT\_POWER\_IN pad and the negative terminal to the GND1 PCB pad.
- Set the power supply TFT\_POWER\_IN at 5V.
- Turn on the power supply.
- Verify that the green LED (DS1) is on.
- Verify that the boost converter (AVDD PCB pad) is 6.8V.
- Verify that the inverting converter (NAVDD PCB pad) is -6.8V.
- Verify that the positive-gate voltage regulator (VGON PCB pad) is +12V.
- Verify that the negative-gate voltage regulator (VGOFF PCB pad) is -10V.
- Verify that the VCOM buffer (VCOM PCB pad) regulator is -2.49V.

*[Ordering Information](#page-4-0) appears at end of data sheet.*

*Windows is a registered trademark of Microsoft Corporation.*

*319-100569; Rev 1; 8/21*

One Analog Way, Wilmington, MA 01887 U.S.A. | Tel: 781.329.4700 | © 2021 Analog Devices, Inc. All rights reserved. © 2021 Analog Devices, Inc. All rights reserved. Trademarks and registered trademarks are the property of their respective owners.

## Evaluates: MAX25222/MAX25222C

#### **I2C Mode**

- Visit **[www.maximintegrated/evkitsoftware](https://www.maximintegrated.com/en/design/design-tools/applications-software/ev-kit-software.html)** download the latest version of the EV kit software, MAX25222GUISetupVxx.exe.
- Install the EV kit software (GUI) on your PC by running the MAX25222GUISetupVxx.exe program.
- The EV kit software application installs together with the required MINIQUSB+ drivers.
- Verify that shunts are installed across pins 1-2 on jumpers J1-J3, J7, J9-J11, J17.
- Verify that shunts are installed across pins 2-3 on jumper J12, J5.
- Connect the MINIQUSB+ interface board's P3 header to the J14 header on the EV kit.
- Connect the positive terminal of the power supply to the TFT\_POWER\_IN pad and the negative terminal to the GND1 PCB pad.
- Set the power supply VIN at 5V.
- Turn on the power supply.
- Verify that the green LED (DS1) is on.
- Launch the EV kit software application.
- From the EV kit software toolbar, select **Device → Scan for Address** Verify the ENABLE PIN in the GUI is enabled. The GUI scans the I2C bus for available slave addresses on the bus and selects the first one (in this case, the MAX25222 I2C address with J5 settings: 42H). Press **OK** once the MAX25222/ MAX25222C I2C address has been found. Figure 1, is a screen capture of MAX25222 evaluation kit software (GUI).
- Verify that the status bar in the bottom-right corner of the GUI displays **EV Kit: Connected**.
- In the **GENERAL SETTING** group box, press the **START** button.
- In the **INDICATORS** group box, **SEQ\_ON** status is green.
- All channels are turned on outputting AVDD 6.8V, NAVDD -6.8V, VGON 12V, VGOFF -10V, VCOM -2.49V.
- For more details on how to use the GUI and all the features available, click on the GUI **Help** menu item.

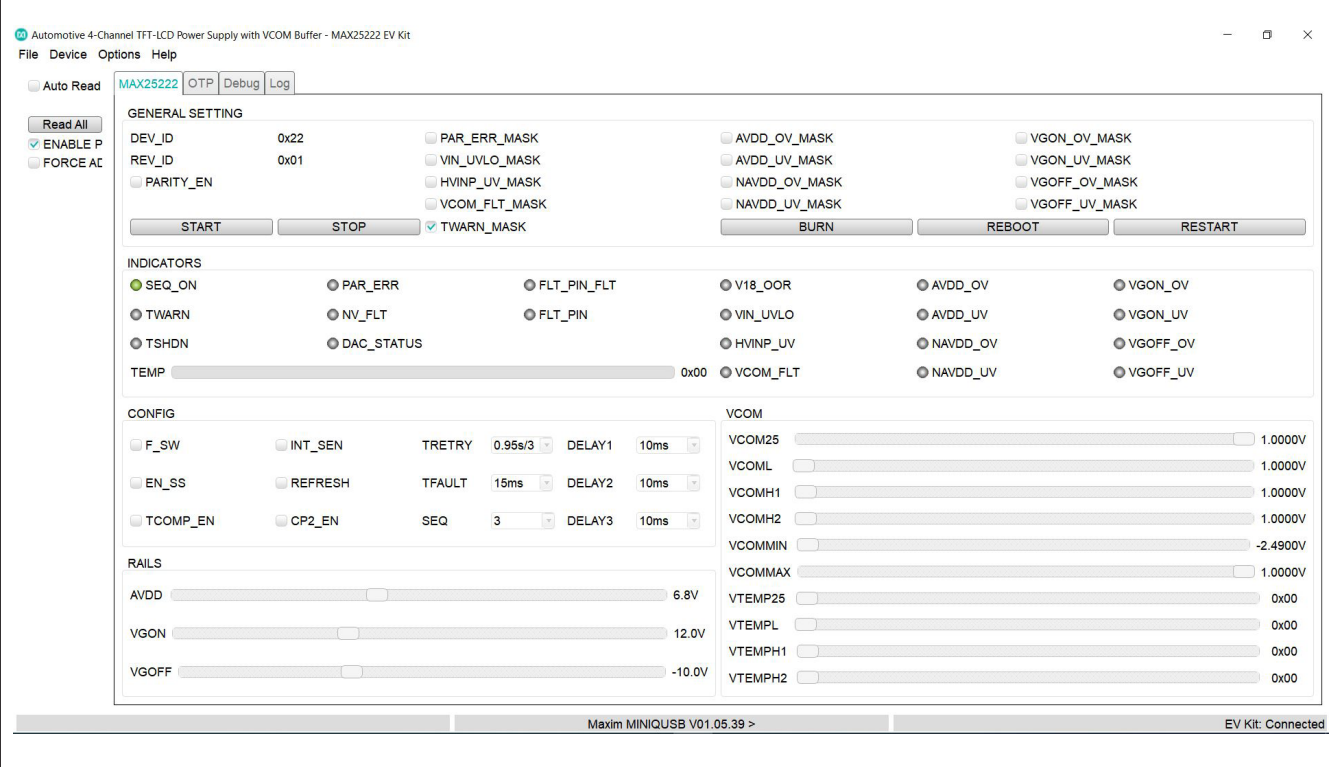

*Figure 1. MAX25222 Evaluation Kit Software (GUI)*

### **Detailed Description of Hardware**

#### **Jumper Setting**

In the following tables, several jumper settings illustrate features of the MAX25222 EV kit.

#### **Power LED Enable (J1)**

A green LED (DS1) is used to indicate that the EV kit is powered on.

The LED can be disconnected from the power supply, allowing precise current-consumption evaluation (see Table 1).

#### **Fault LED Enable (J2)**

A red LED (DS2) is used to indicate a fault condition. The LED can be disconnected from the power supply, allowing precise current-consumption evaluation (see Table 2).

#### **SCL Pullup (J3)**

See Table 3 for jumper functions SCL pullup (J3).

#### **Table 1. Jumper Functions (J1)**

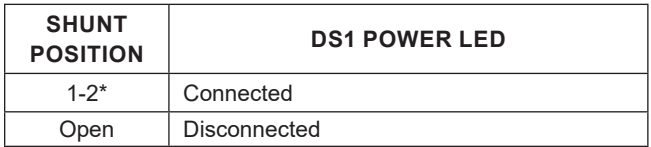

\**Default position.*

### **Table 2. Jumper Functions (J2)**

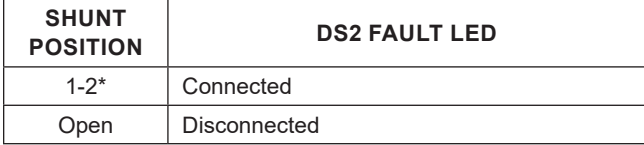

\**Default position.*

### **Table 3. Jumper Functions SCL Pullup (J3)**

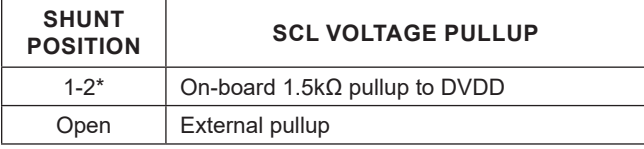

\**Default position.*

# Evaluates: MAX25222/MAX25222C

#### **Enable (J4)**

The MAX25222/MAX25222C IC can be disabled acting on the EN pin, reducing the current consumption to its minimum value. Furthermore, an external digital signal can be used to enable/disable the IC (see Table 4 and Table 6).

#### **ADD \_SEL I2C Slave Address—Mode (J5)**

The IC's 7-bit I2C slave address can be selected between two options through the J5 jumper setting (see Table 5). Additionally, also the stand-alone mode can be selected with this jumper.

#### **External ADD Control (J6)**

For future improvement.

Default condition open.

#### **External Enable (J7)**

The MAX25222/MAX25222C IC can be enabled or disabled acting GUI command **ENABLE\_P** or external digital command (see Table 6).

#### **Table 4. Jumper Functions Enable (J4)**

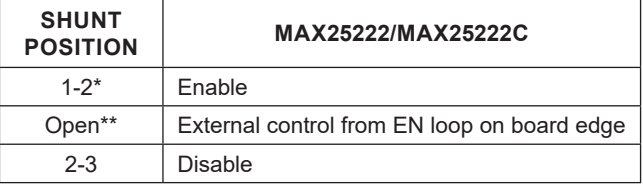

\**Default position.*

\*\* *J7 must be open.*

#### **Table 5. Jumper Functions (J5)**

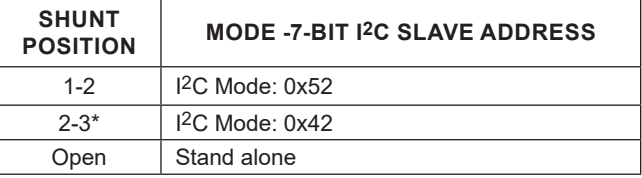

\**Default position. Only for MAX25222C: I2C Mode: 0x52 Read Only*

*I2C Mode: 0x42 Read/Write*

#### **Table 6. Jumper Functions (J7)**

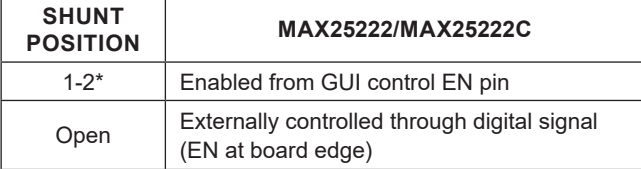

*\*Default position.*

*\*\* J4 must be open*

# Evaluates: MAX25222/MAX25222C

#### **NVM Programming (J8, J13)**

The EV kit is equipped with a low voltage boost regulator able to provide the VPROG voltage (8.5V) needed for NVM programmability. The VPROG is controlled by the GUI and enabled only during the burning procedure. In order to use this feature, J13 jumper must be installed and J8 can be used to select the boost circuitry input voltage (see Table 7 and Table 8).

#### **FLT (J9)**

Allows the fault signal FLTB to be sent to GUI or an external device (see Table 9).

#### **SCL (J10)**

The SCL can be connected to MINIQUSB+ or external device (see Table 10).

### **Table 7. Jumper Functions (J8)**

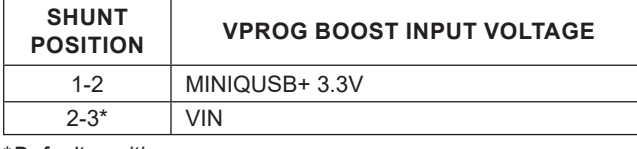

\**Default position.*

#### **Table 8. Jumper Functions (J13)**

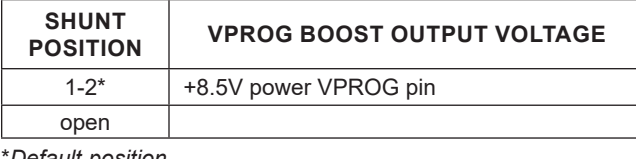

\**Default position.*

### **Table 9. Jumper Functions (J9)**

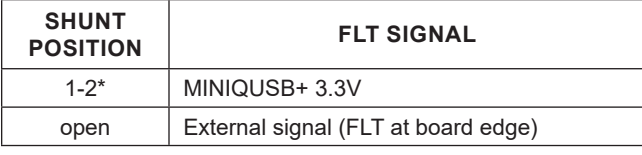

\**Default position.*

### **Table 10. Jumper Functions (J10)**

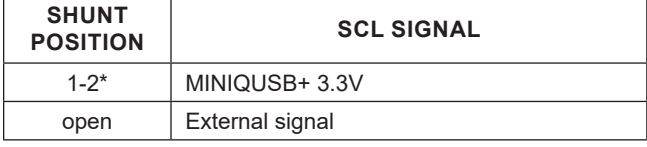

\**Default position.*

#### **SDA (J11)**

The SDA could be connected to GUI or external device (see Table 11).

#### **Digital Domain Voltage (J12)**

The EV kit exposes open-drain digital signals (FLT, SDA, and SCL) that are pulled up to what is referred as the digital domain voltage.

Digital domain voltage can be selected between the EV kit input voltage (VIN) and the fixed 3.3V provided by the MINIQUSB+. Alternatively, you can force an external voltage as digital reference (see Table 12).

#### **SDA Pullup (J17)**

See Table 13 for jumper functions SDA pullup (J17).

### **Table 11. Jumper Functions (J11)**

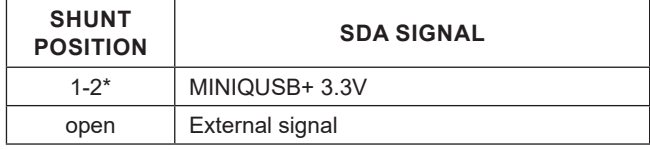

\**Default position.*

#### **Table 12. Jumper Functions (J12)**

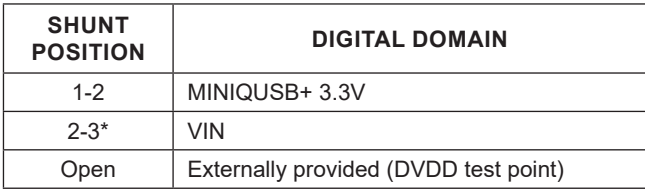

\**Default position.*

### **Table 13. Jumper Functions SDA Pullup (J17)**

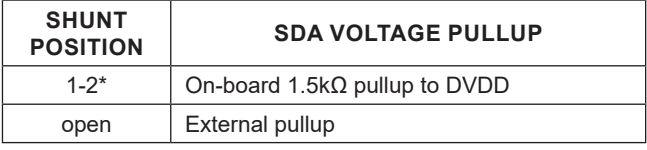

\**Default position.*

# Evaluates: MAX25222/MAX25222C

#### **VCOM**

The VCOM output voltage is programmed using I2C to a value between -2.49V and +1V with output peak currents between ±120mA.

The VCOM output could operate in two different ways.

#### **VCOM without Temperature Compensation** (see Table 14).

#### **VCOM with Temperature Compensation**

The VCOM output voltage can be compensated for temperature changes using an external or internal temperature sensors.

For details of how to use the VCOM temperature compensation function, refer to the sections *VCOM Temperature Compensation* and *VCOM Temperature Compensation Example* in the MAX25222/MAX25222C data sheet.

#### **Table 14. VCOM Without Temperature Compensation Registers**

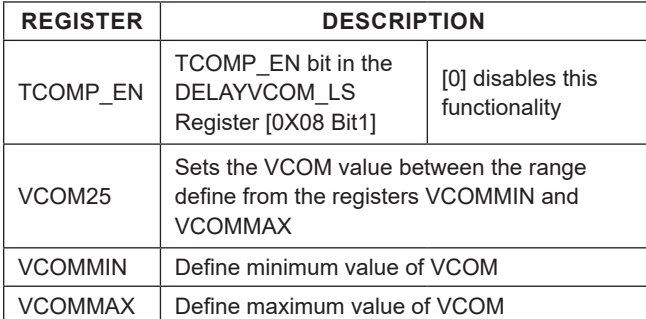

### **Table 15. VCOM Temperature Compensation Setting Registers**

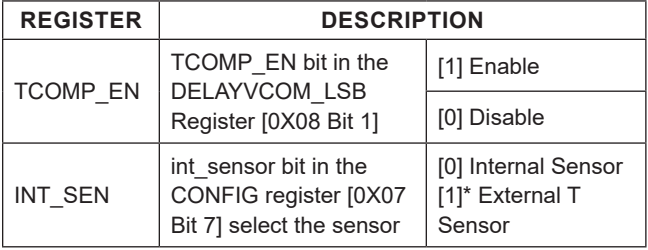

\**Default position.*

### <span id="page-4-0"></span>**Ordering Information**

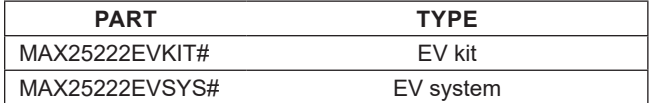

#*Denotes RoHS compliance.*

*The MAX25222VKIT# and MAX25222EVSYS# are supplied in their standard configuration to evaluate the MAX25222ATJ/V+. To evaluate the MAX25222C, it also necessary to order the MAX25222CATJ/V+.*

#### **DAC\_STATUS**

DAC STATUS bit does not indicate a fault.

Refer the user to the description of this bit in the data sheet Register [0x04 Bit 3 dac\_flt].

#### **VPROG**

The EV kit includes a boost converter in order to supply 8.5V, 25mA for programming. To perform non-volatile programming this voltage should be connected to the VPROG pin.

Verify the jumpers status see Table 7 and Table 8.

Using the GUI send a **BURN** command, the VPROG\_EN connected to SHDN pin enables the boost converter for a time of 20ms.

All values in registers 0x07 to 0x15 are stored in nonvolatile memory.

### **Table 16. VTEMP Registers**

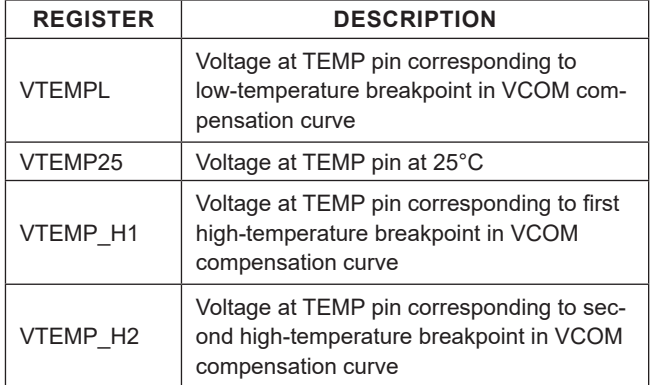

#### **Table 17. VCOM Registers**

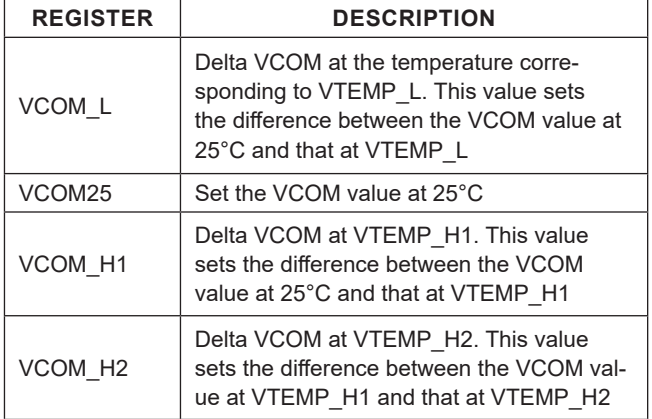

# Evaluates: MAX25222/MAX25222C

### **MAX25222 EV Kit Bill of Materials - fsw 2.1MHz**

The table below refers only to the MAX25222 f<sub>SW</sub> 2.1MHz. For f<sub>SW</sub> 420kHz, see the table that follows.

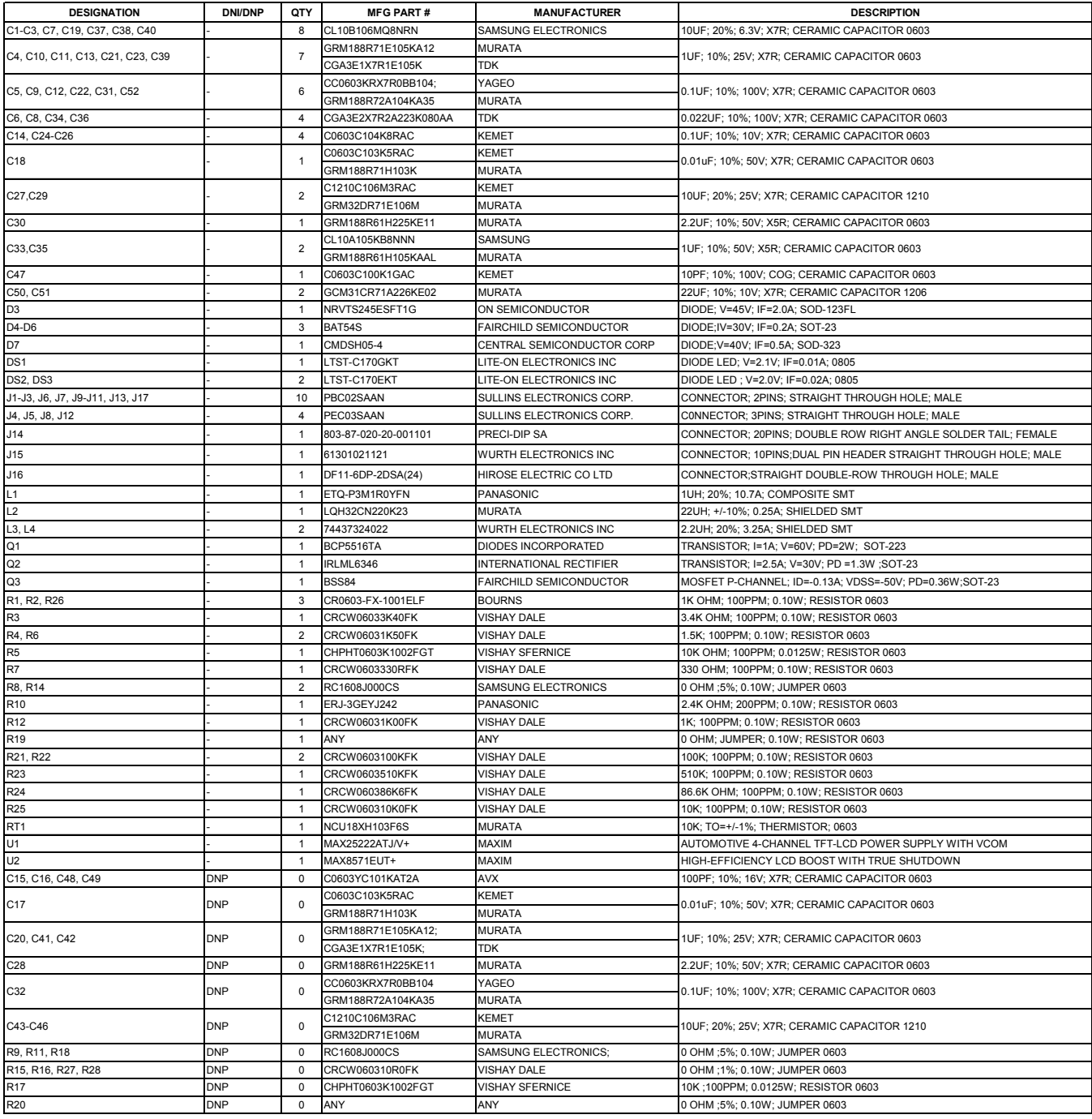

*Note: DNI—DO NOT INSTALL (PACKOUT); DNP—DO NOT PROCURE.*

# Evaluates: MAX25222/MAX25222C

### **MAX25222 EV Kit Bill of Materials - fsw 420kHz**

The table below refers to the changes needed for the MAX25222, MAX25222C f<sub>SW</sub> 420kHz.

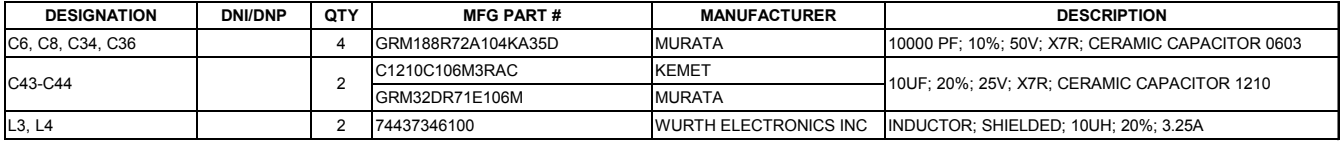

# Evaluates: MAX25222/MAX25222C

# **MAX25222 EV Kit Schematics**

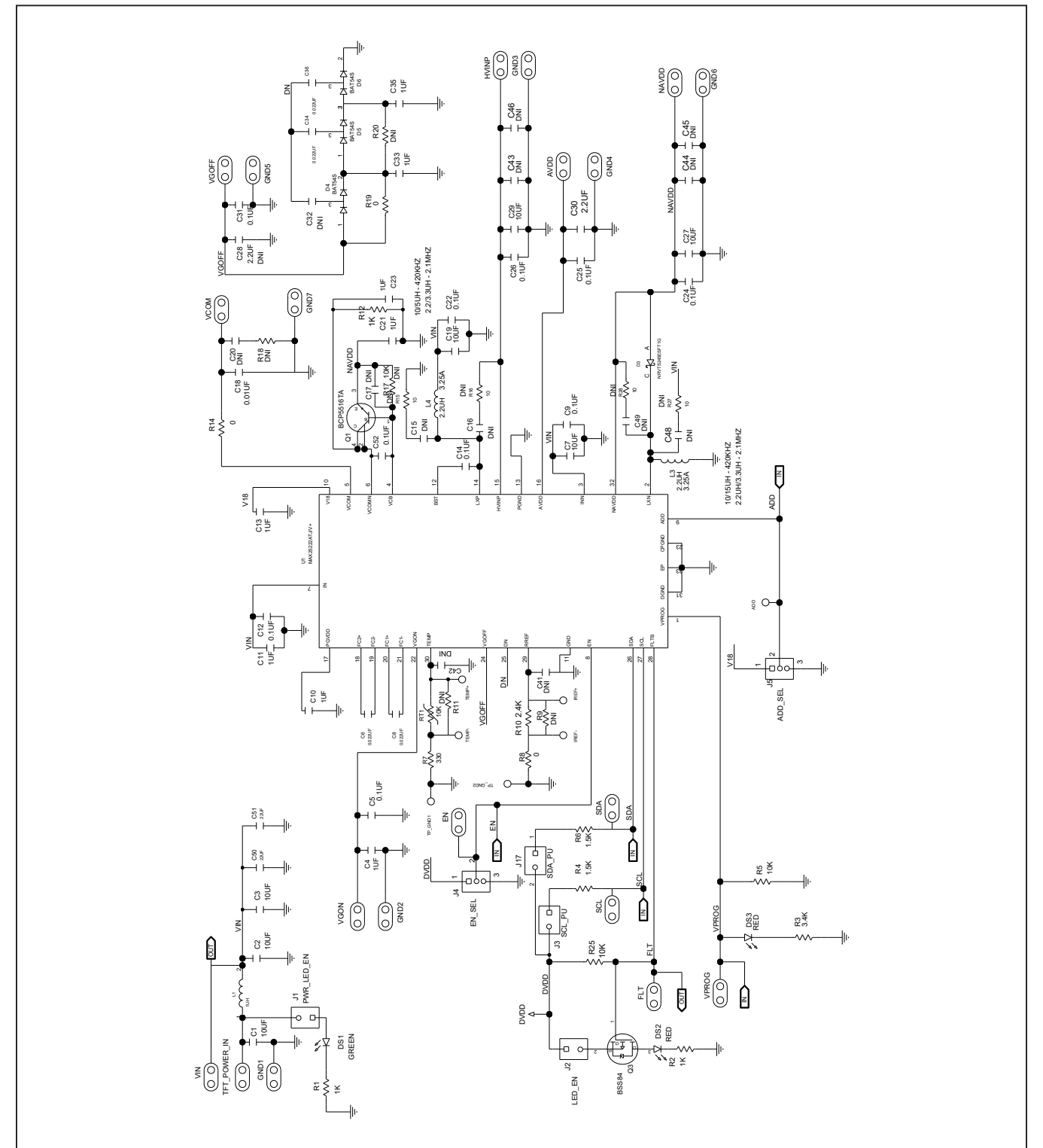

# Evaluates: MAX25222/MAX25222C

# **MAX25222 EV Kit Schematics (continued)**

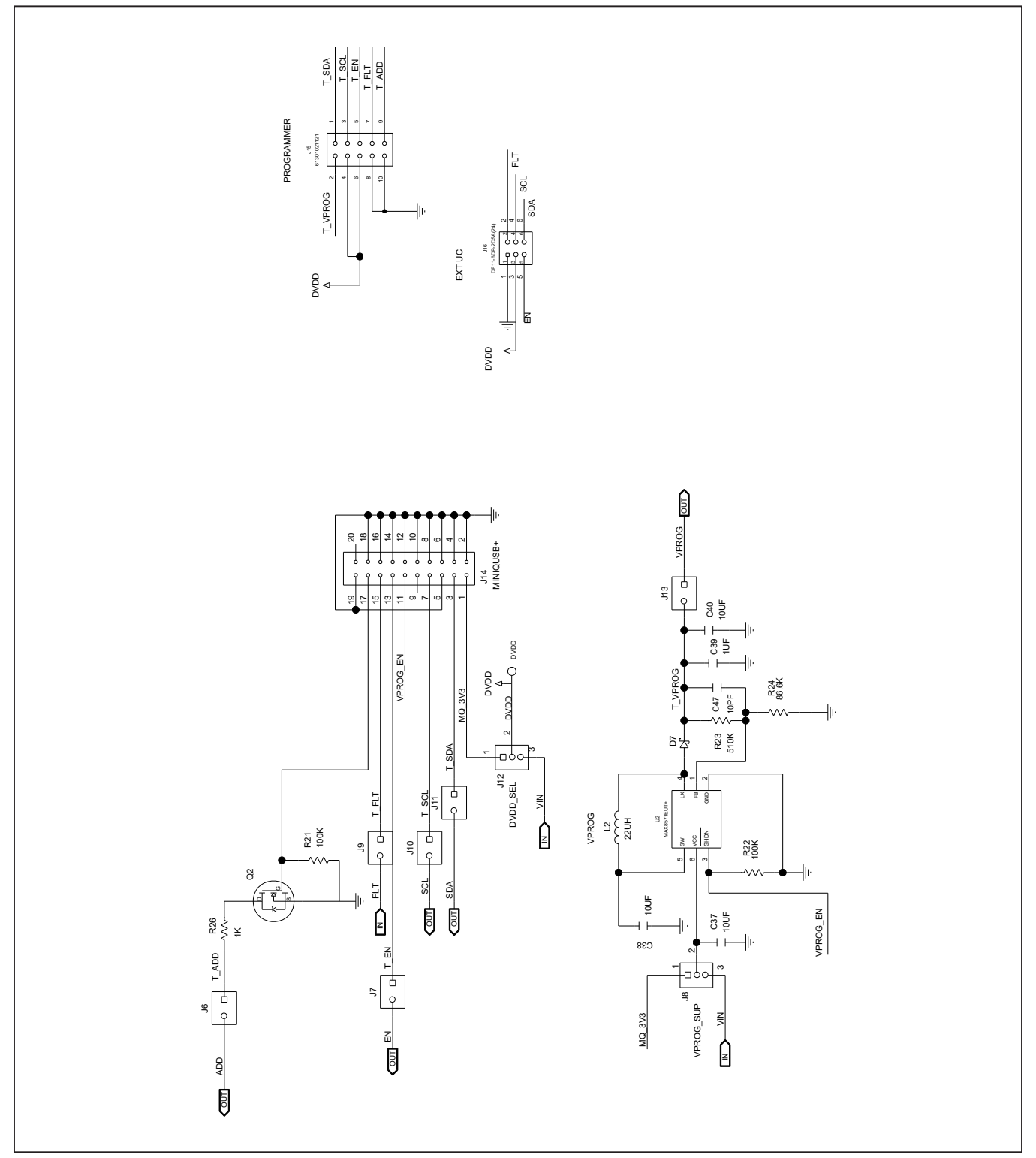

# Evaluates: MAX25222/MAX25222C

### **MAX25222 EV Kit PCB Layouts**

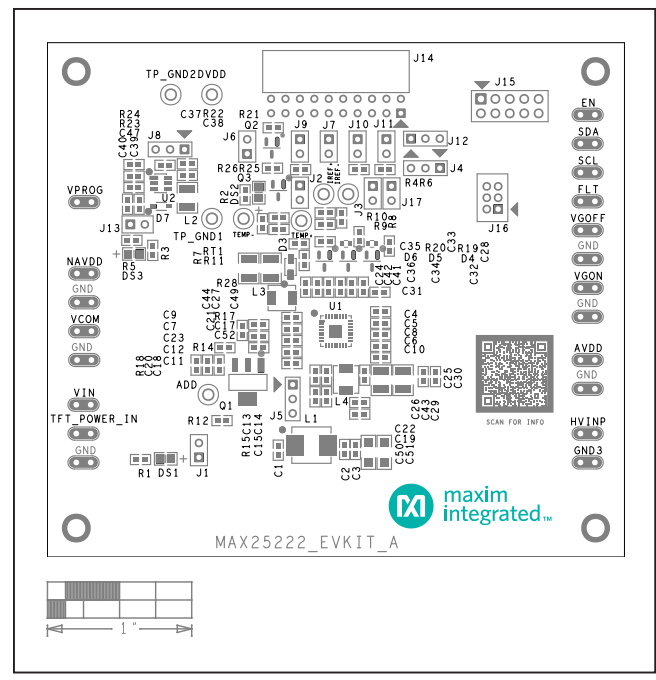

*MAX25222 EV Kit Component Placement Guide—Top Silkscreen*

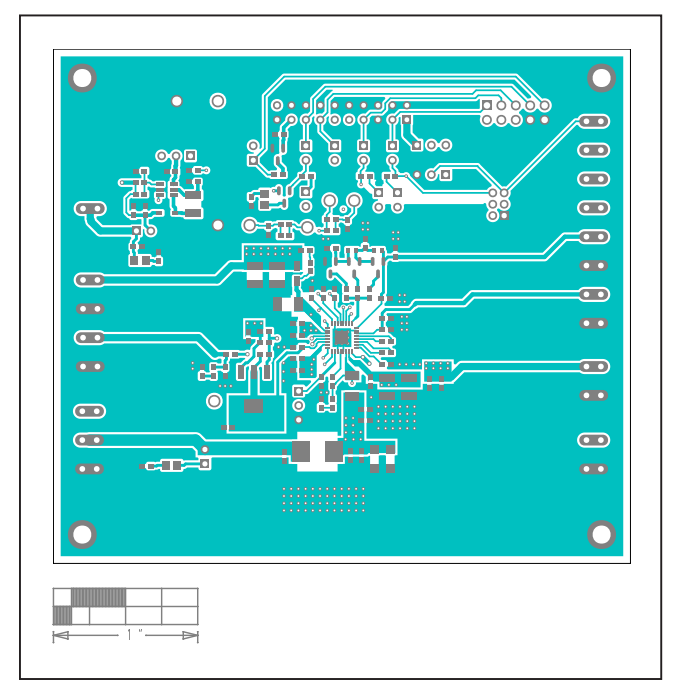

*MAX25222 EV Kit PCB Layout—Top Layer*

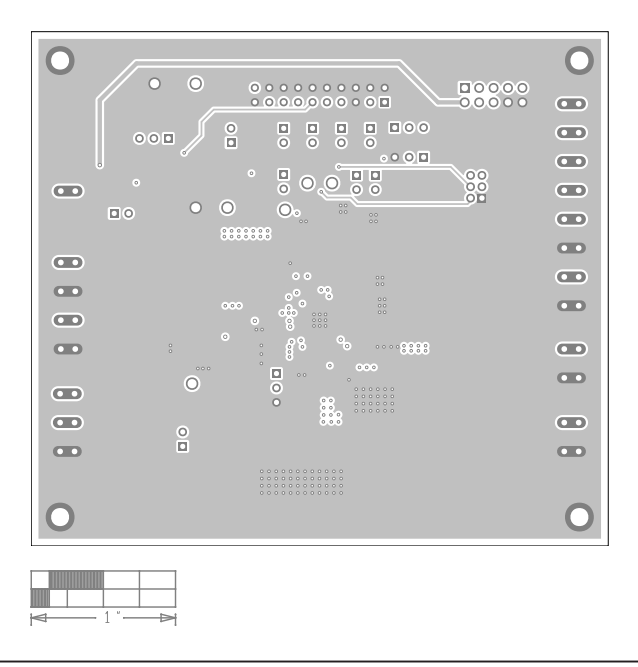

*MAX25222 EV Kit PCB Layout—Internal Layer2*

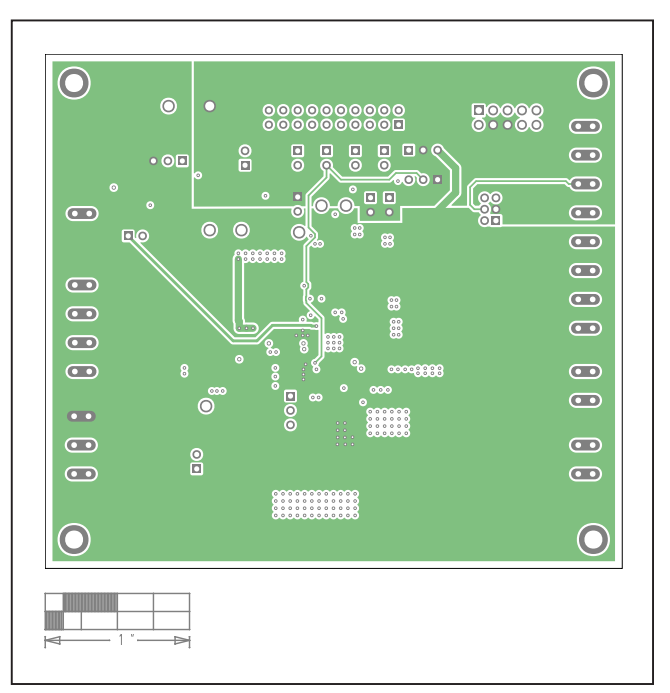

*MAX25222 EV Kit PCB Layout—Internal Layer3*

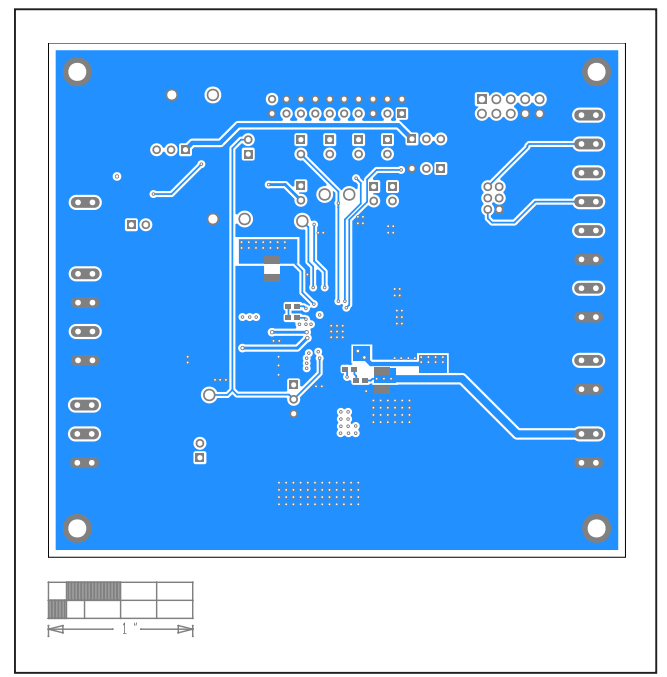

# **MAX25222 EV Kit PCB Layouts (continued)**

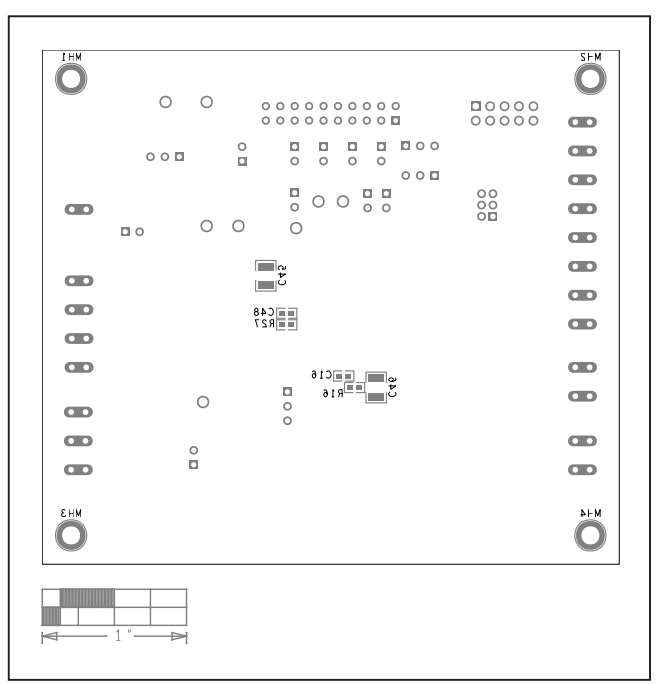

*MAX25222 EV Kit PCB Layout—Bottom Layer MAX25222 EV Kit PCB Layout—Bottom Components*

# Evaluates: MAX25222/MAX25222C

### **Revision History**

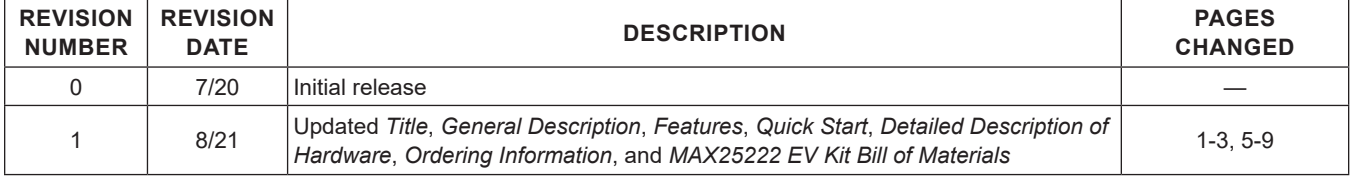

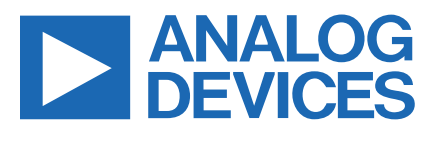

Information furnished by Analog Devices is believed to be accurate and reliable. However, no responsibility is assumed by Analog Devices for its use, nor for any infringements of patents or other rights of third parties that may result from its use.Specifications subject to change without notice. No license is granted by implicationor otherwise under any patent or patent rights of Analog Devices. Trademarks andregistered trademarks are the otherwise univer any parties  $\sum$  property of their respective owners.

# **Mouser Electronics**

Authorized Distributor

Click to View Pricing, Inventory, Delivery & Lifecycle Information:

[MAX25222EVSYS#](https://www.mouser.com/access/?pn=MAX25222EVSYS#)